# 新着情報のPDF直接表示を応用した編集方法 2023-08-02 by yamashita

PDF直接表示機能を応用し、毎月定期更新の [広報誌]、 [行事予定表]、 [人口世帯数] の掲載について編集方法を変更した 代表画像もデザインを統一した。

新着情報の[総会資料]を本来目的に利用してい なかったので、これを [行事予定表] 、 [人口世帯数]に利用した。

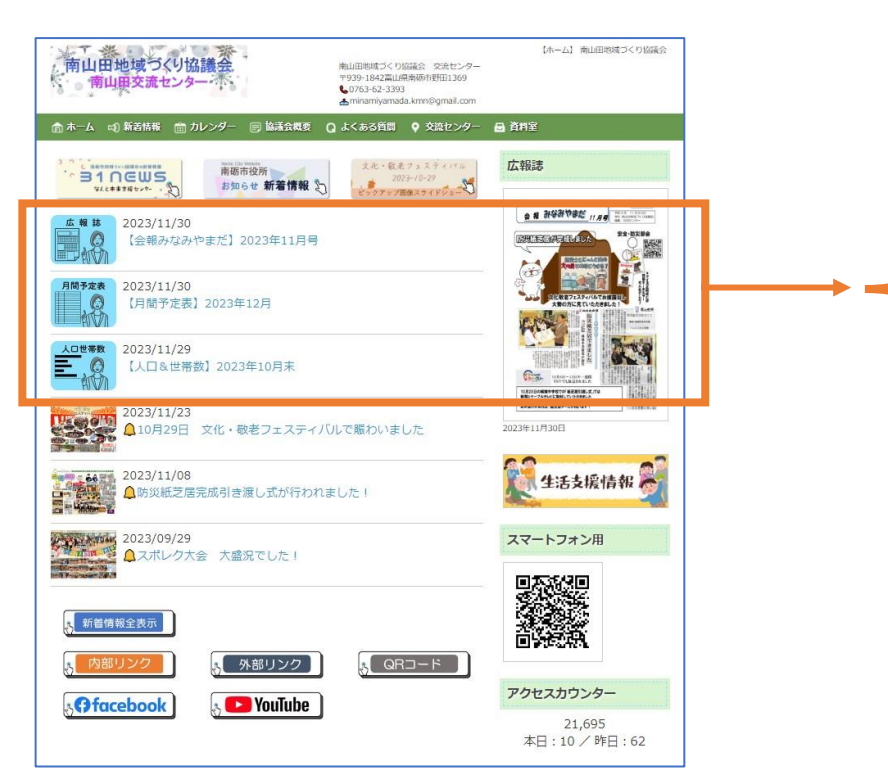

#### Webサポートから機能改善の案内2023-07-28

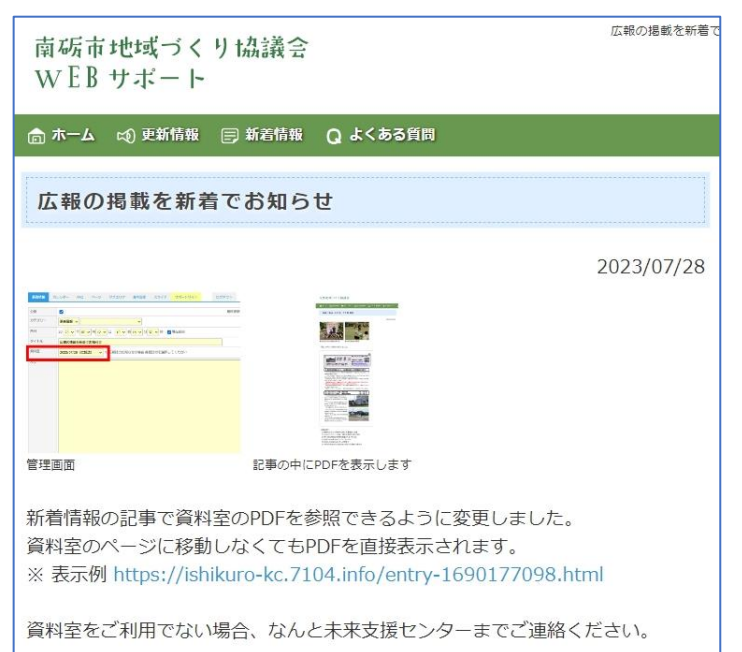

P.1 2023-12-01 修正

#### PDFを直接表示-広報誌

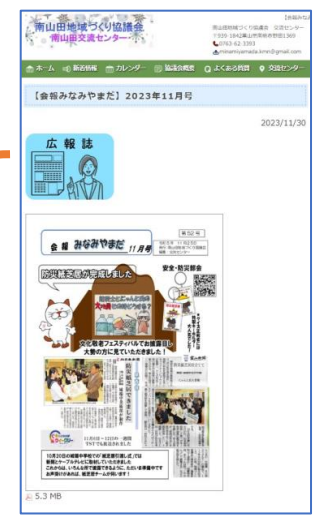

#### PDFを直接表示-行事予定

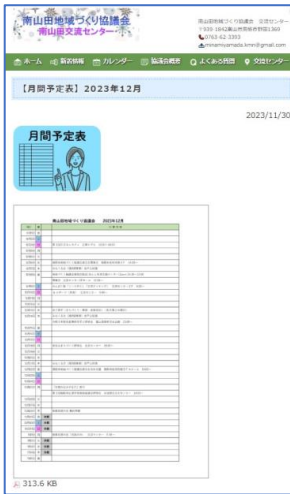

#### PDFを直接表示-人口世帯

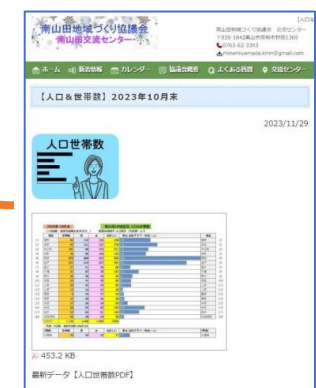

## **編集作業の概要**

手順① 事前作業

[広報誌]、 [行事予定表]、 [人口世帯数]のPDFデータを作成する

#### 手順② 作成したPDFデータを差し替える

[総会資料]に[行事予定表]、 [人口世帯数]のPDFデータを差し替える

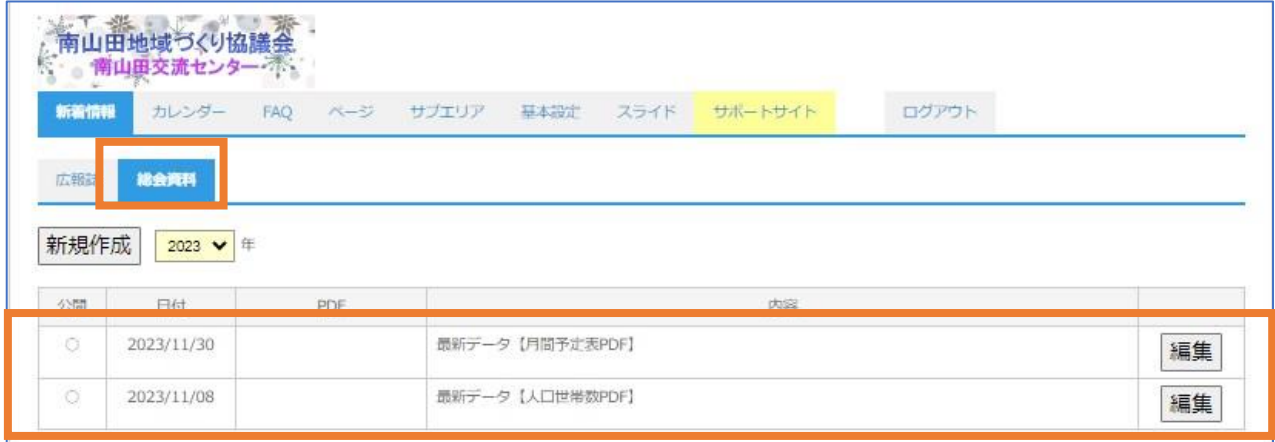

#### 手順③ 新着情報を作成する(過去の新着情報を使い回すと便利です)

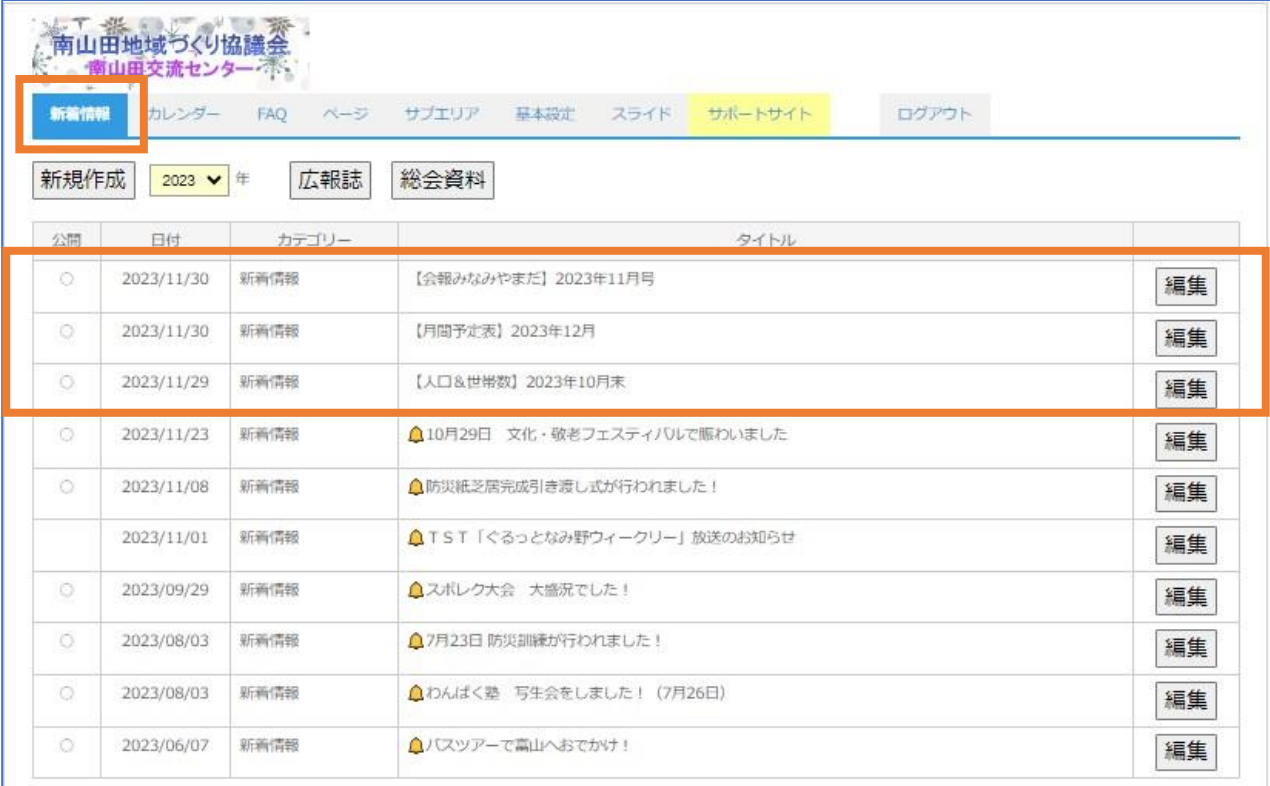

# **広報誌の掲載手順-1**

[新着情報] → [広報誌]を開く → [新規作成]をクリックする

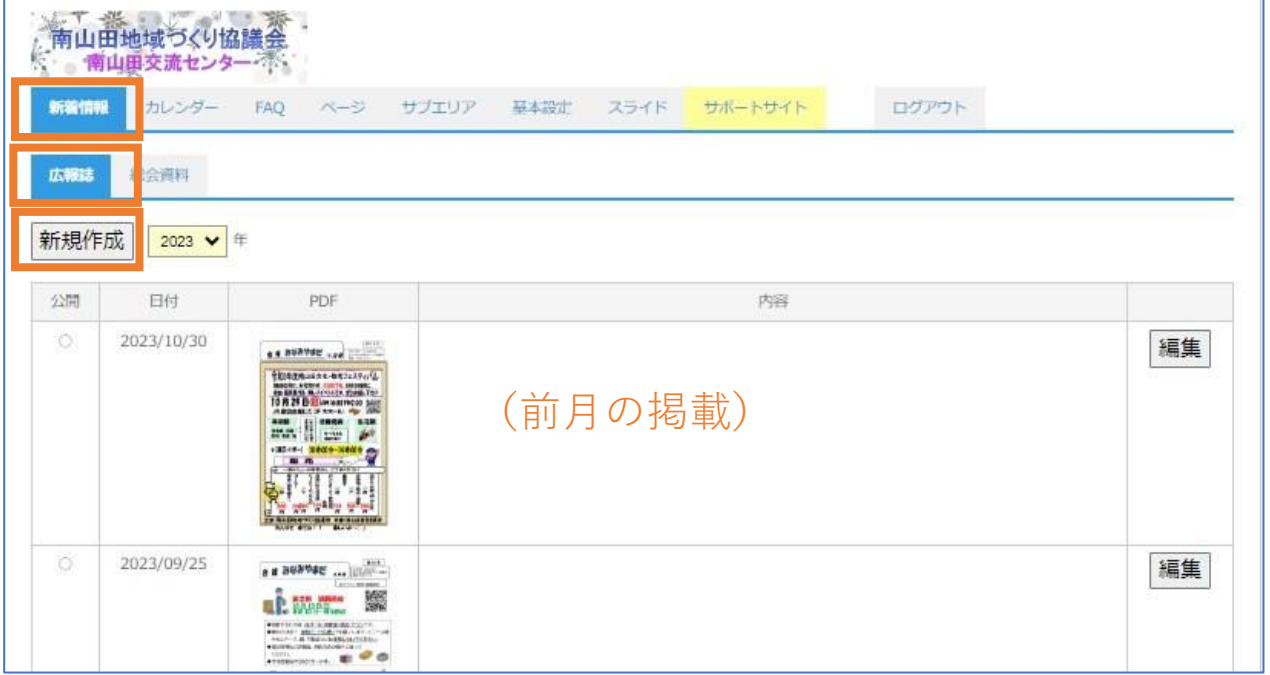

## 新規作成の行が表示されたら[編集]をクリックする

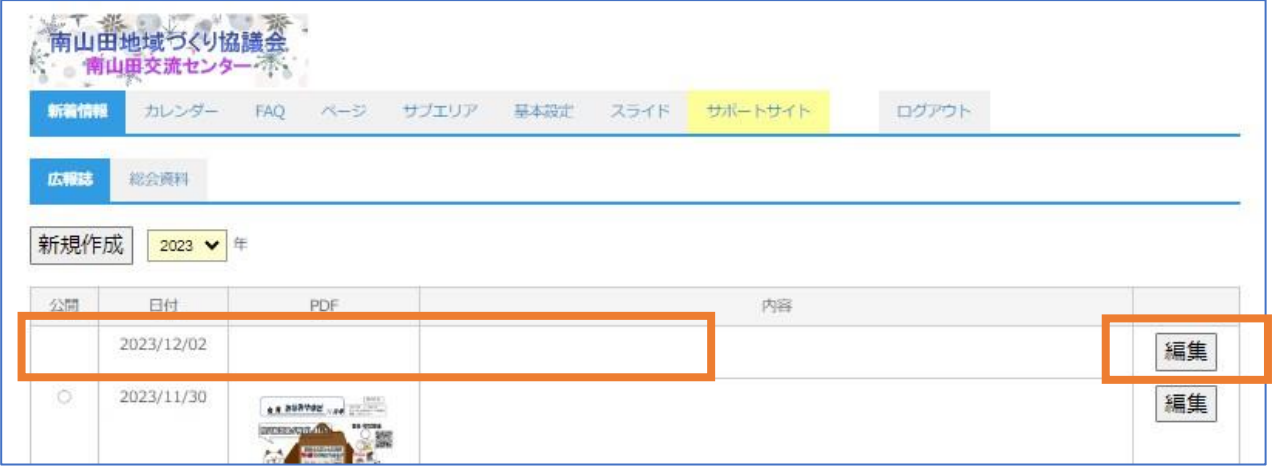

新着情報のPDF直接表示を応用した編集方法 2023-06-02 Dy ya

2023-08-02 by yamashita P.4

# **広報誌の掲載手順-2**

広報誌の編集画面が表示されたら、 [公開]にチェックを入れる。

[日付]をクリックし、表示されるカレンダーで、現在の編集日を 設定する。

[添付ファイル]の[ファイルを選択]項目に、今月の広報誌PDF ファイルをドラッグ&ドロップする。

[更新]をクリックする。

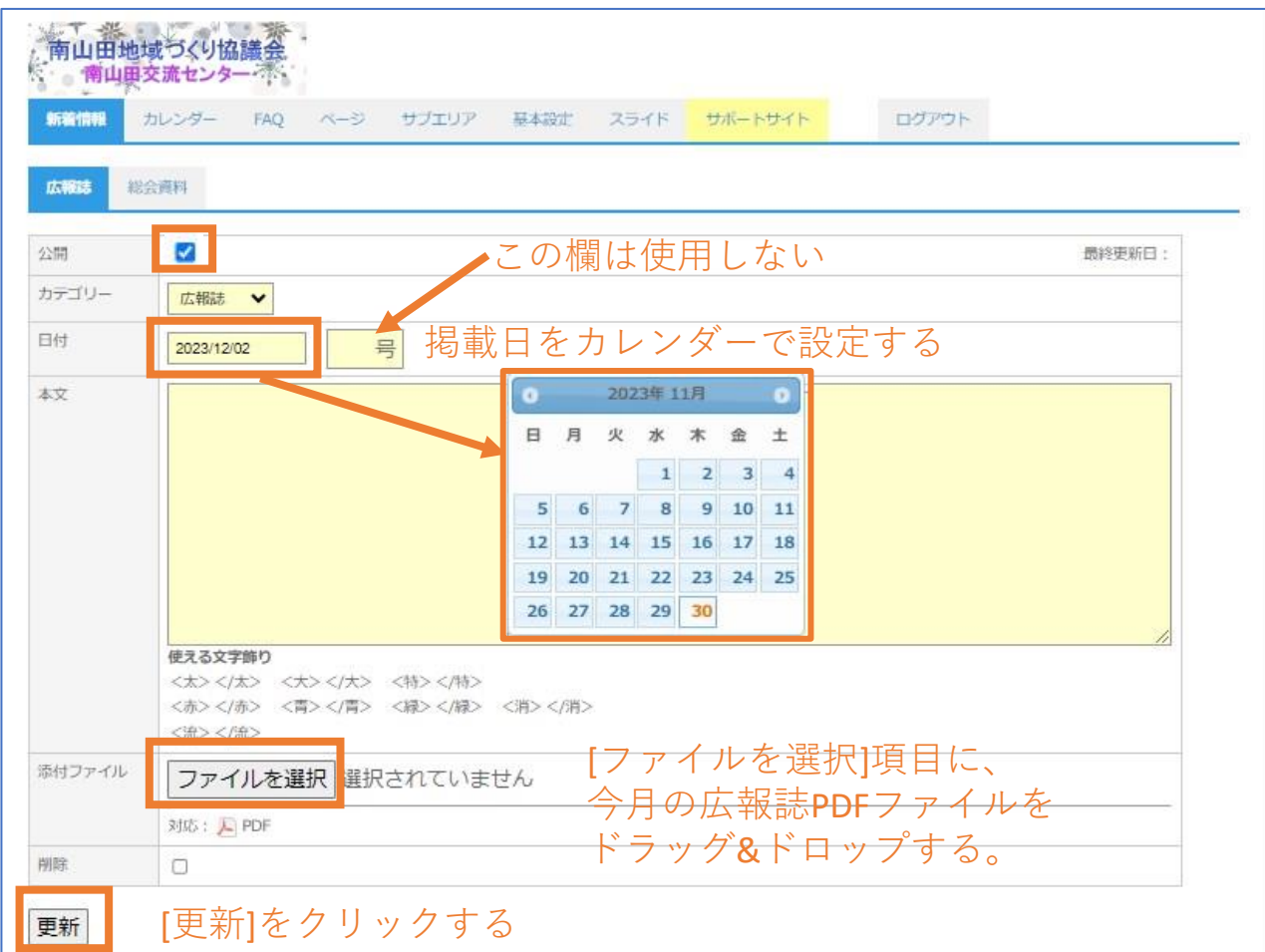

# **広報誌の掲載手順-3**

### 再度[新着情報] → [広報誌]を開き、 今月の広報誌が表示されていることを確認する。

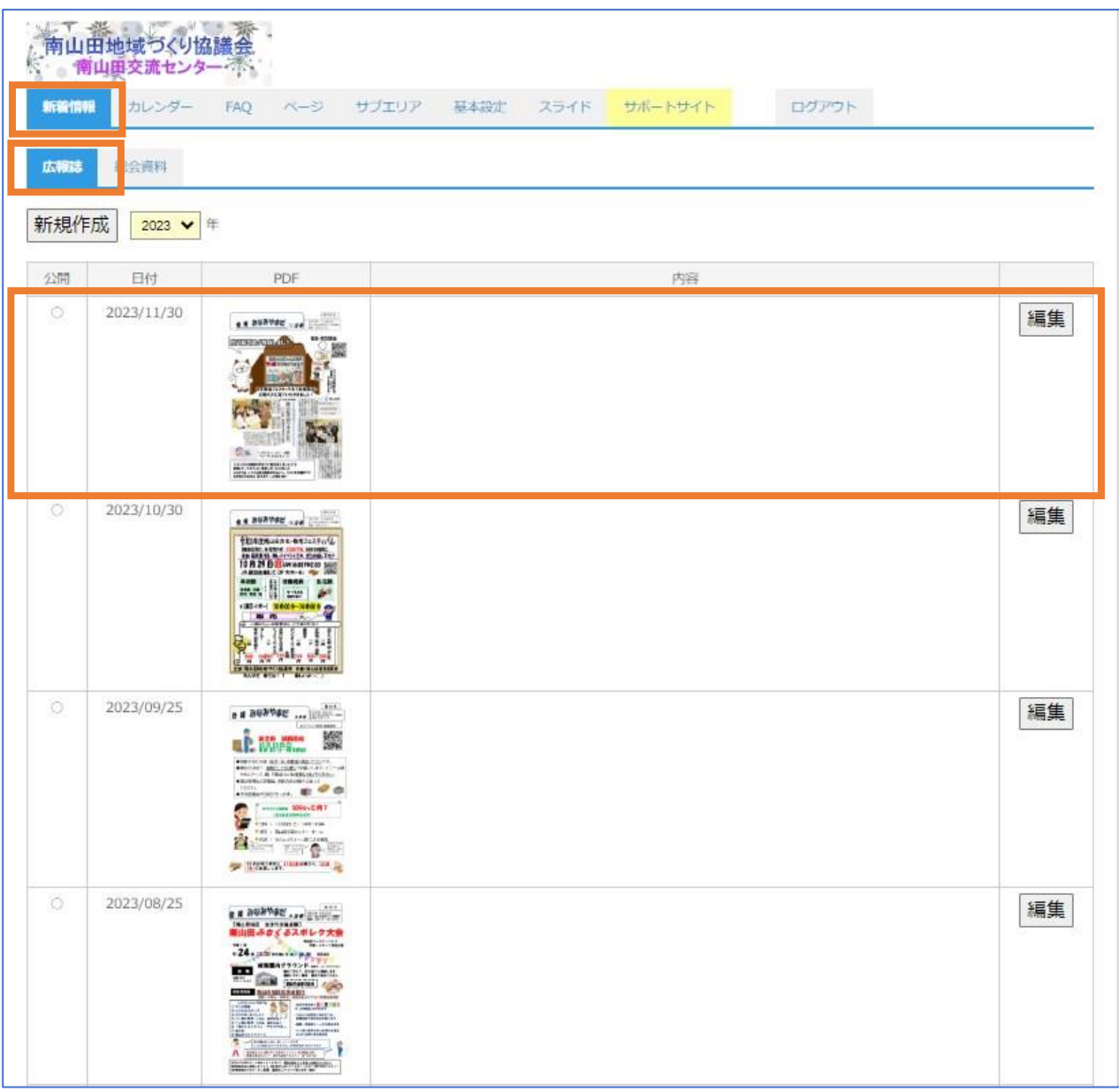

## **行事予定の掲載手順**

[新着情報 ] → [総会資料] → 最新データ[月間予定表PDF]の[編集]をクリックする

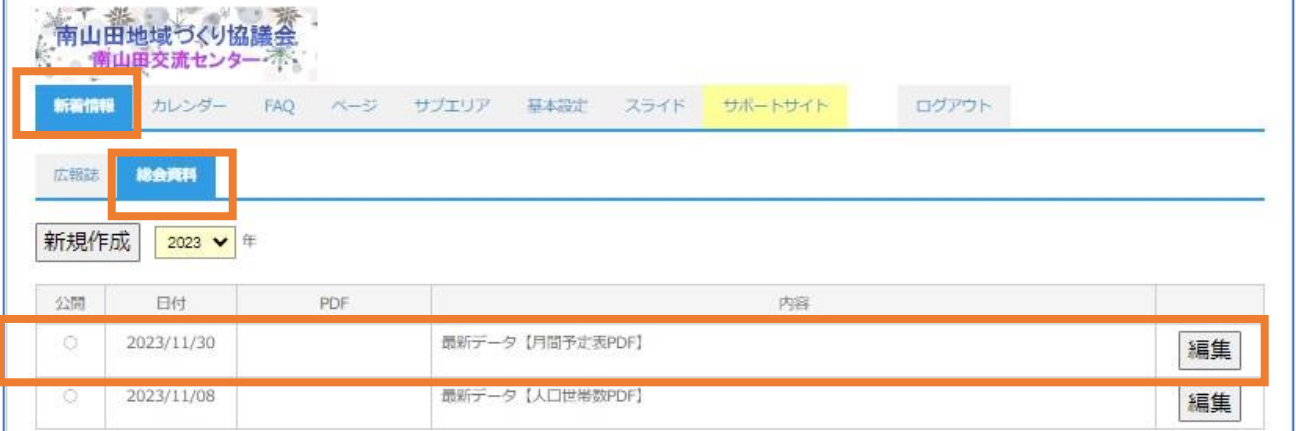

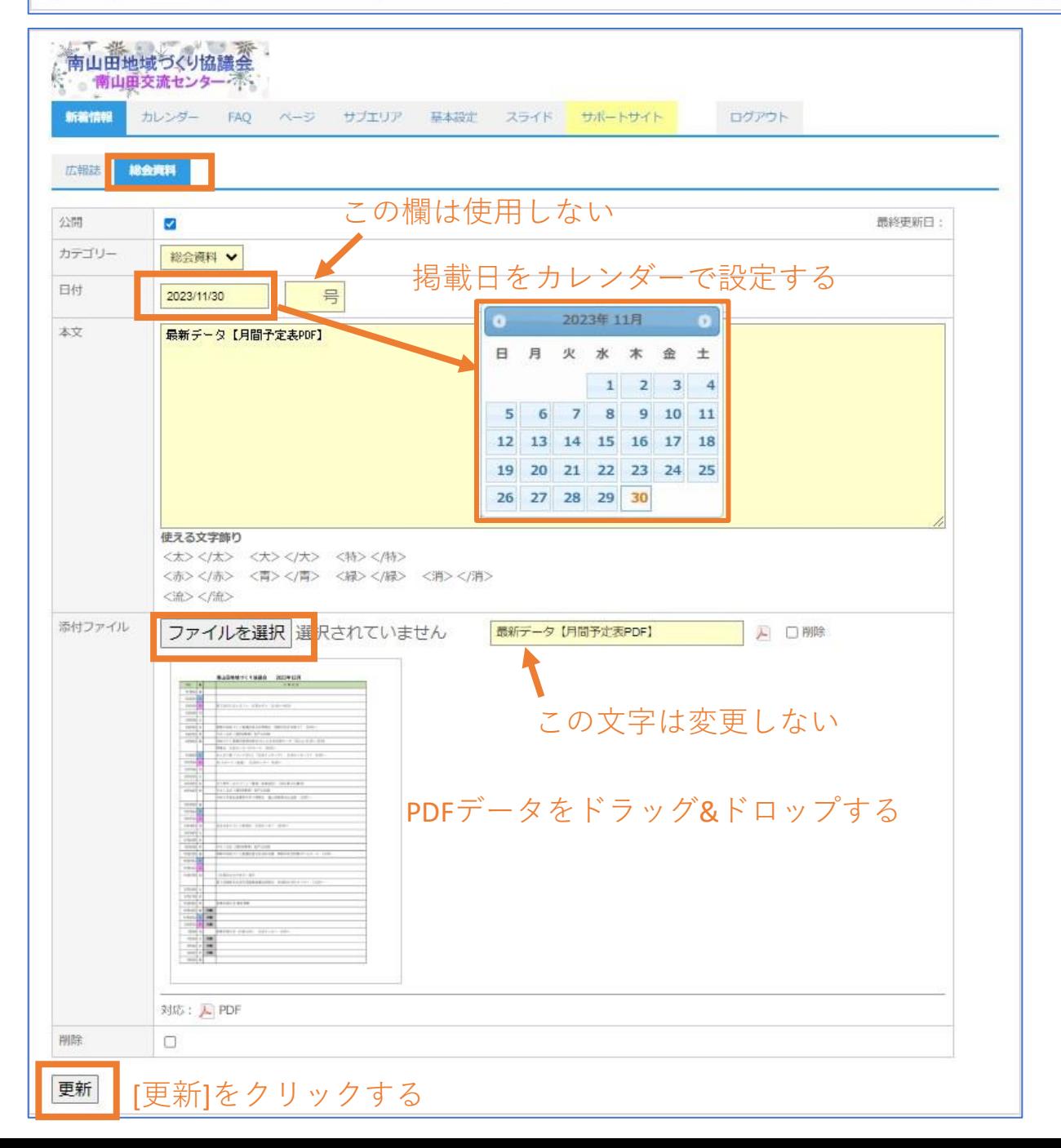

## **人口世帯数の掲載手順**

### 【総会資料】 → 最新データ【人口世帯数PDF】の「編集」をクリックする

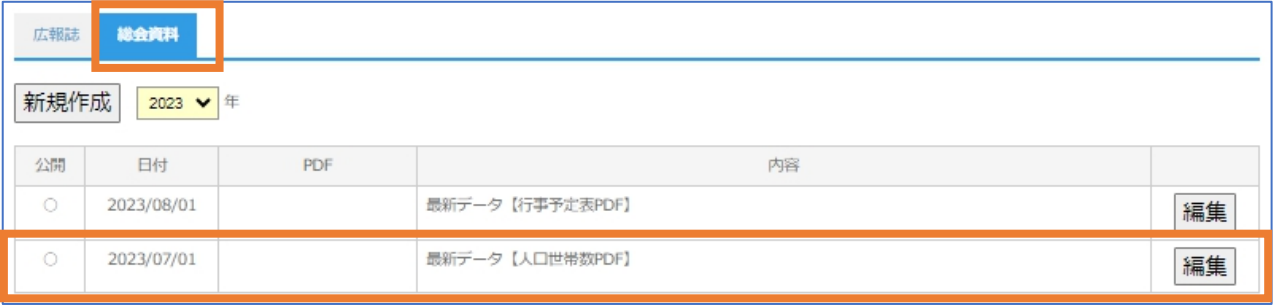

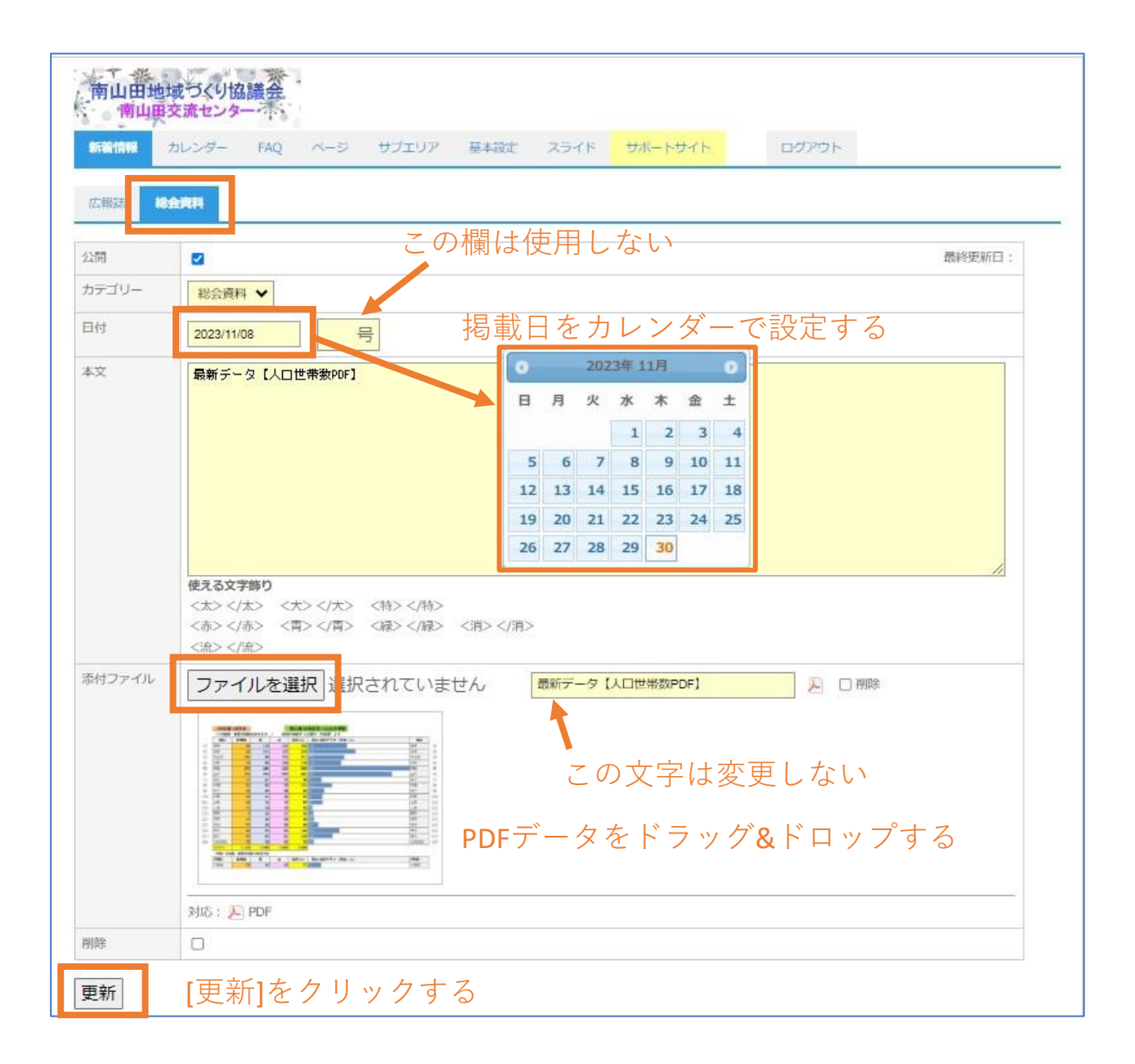

## **行事予定、人口世帯数の掲載確認**

前に戻って、[資料室] → [総会資料]を開き、編集後の [行事予定表]、[人口世帯数]PDFの表示を確認する

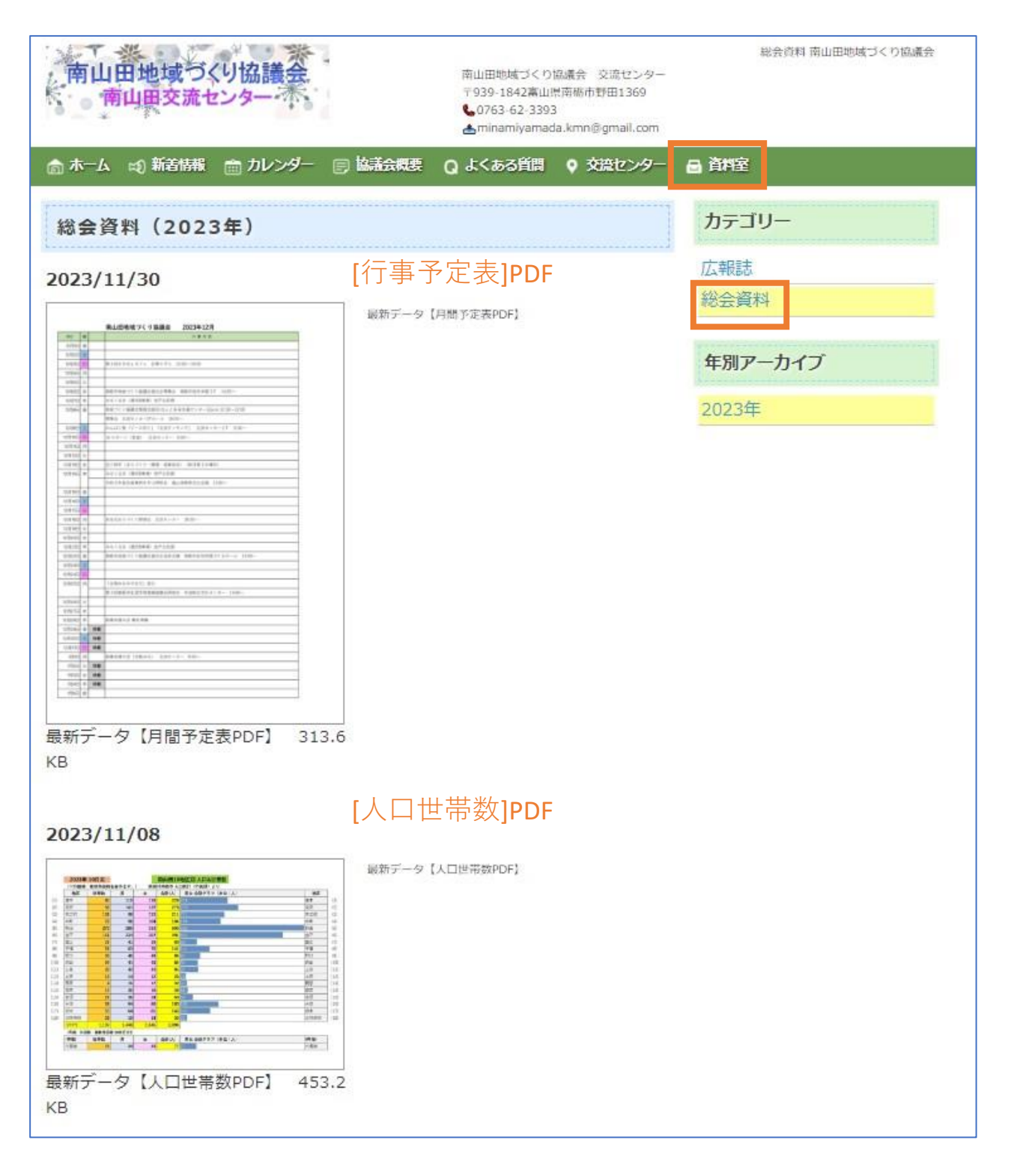

# <sub>の有情报</sub>のPDP直接投示を応用した柵耒力広 | 2023-12-01 修正 | P.9<br>新着情報の掲載手順 → 広報誌

前月の新着情報掲載を利用し、該当する行の編集をクリックします。 日付、タイトル、資料室の参照するPDF を変更します。

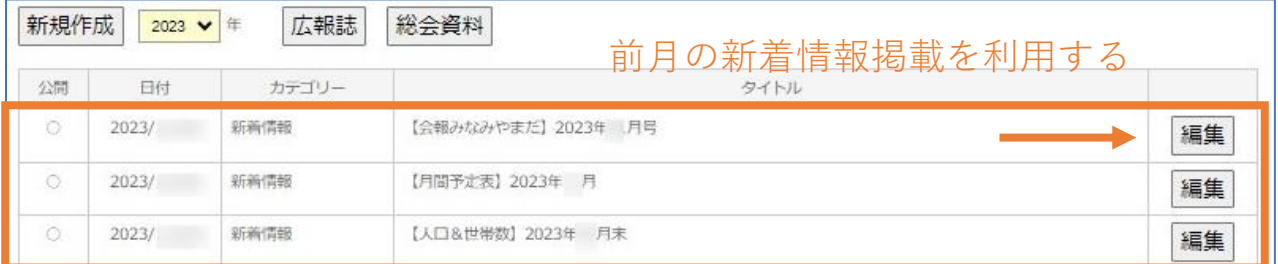

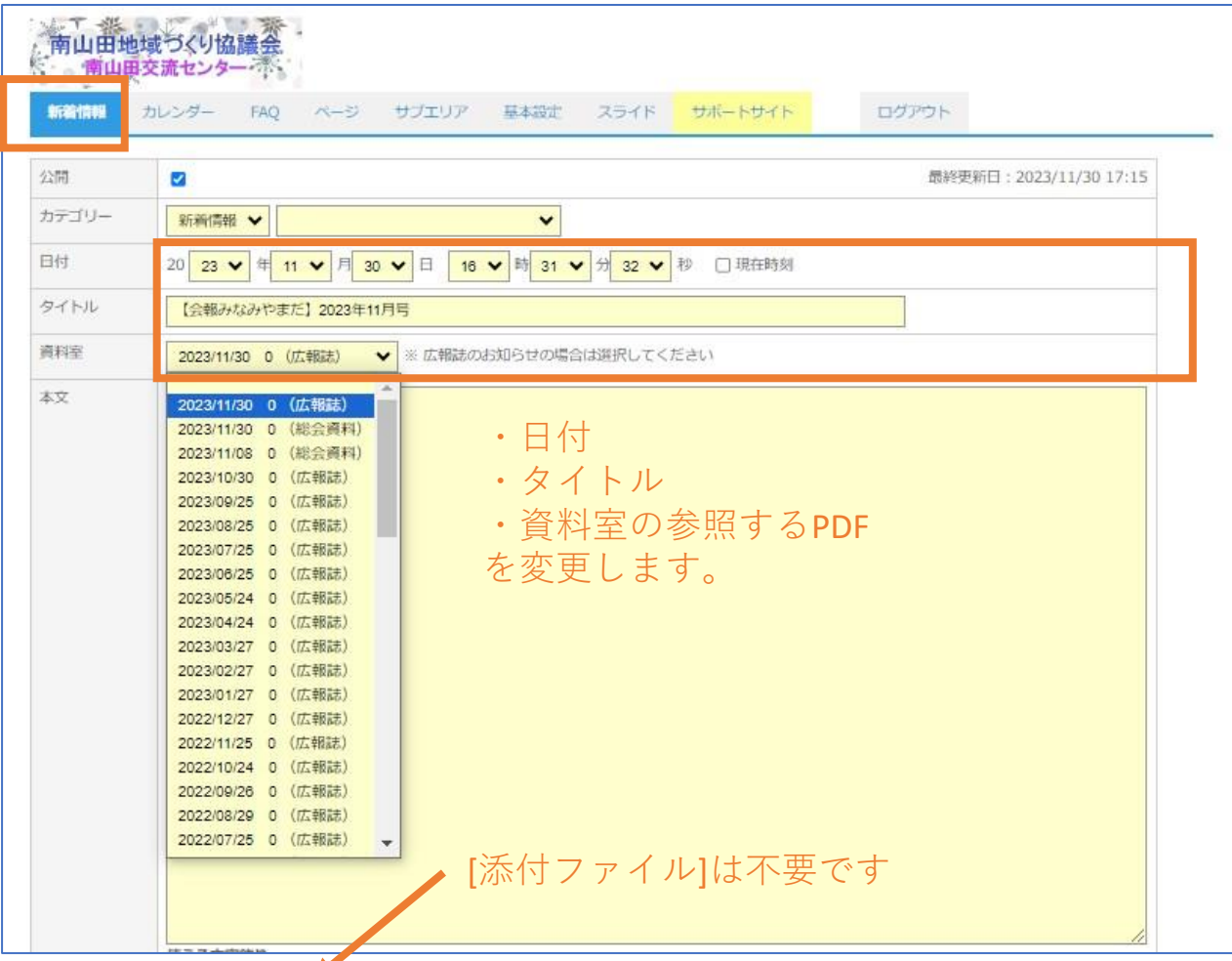

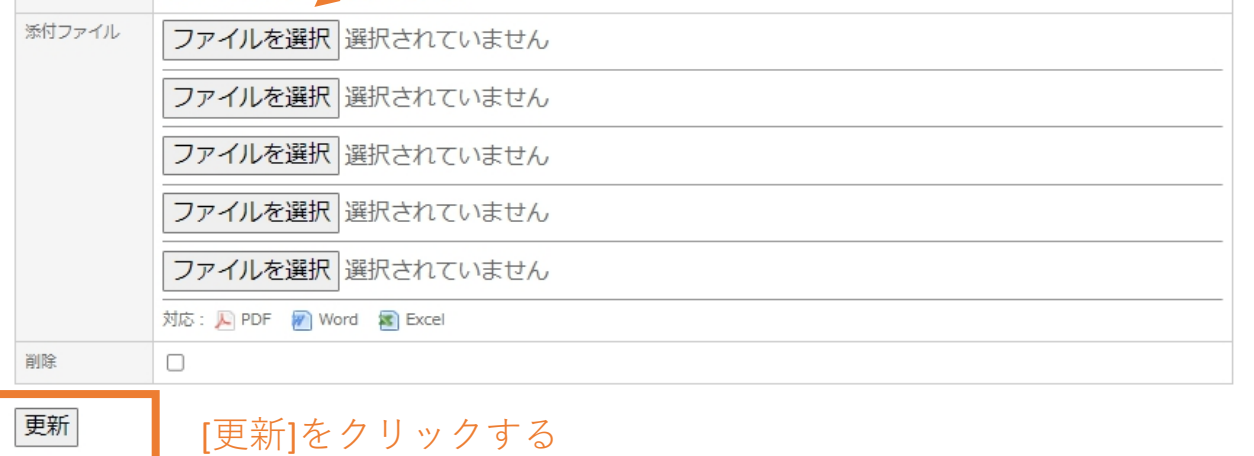

更新 |

# <sub>前看情報</sub>のPDF直接衣小を応用した編案カム 2023-12-01 修正<br>新着情報の掲載手順 → 行事予定表 2023-12-01 修正 P.10

前月の新着情報掲載を利用し、該当する行の編集をクリックします。 日付、タイトル、資料室の参照するPDF を変更します。

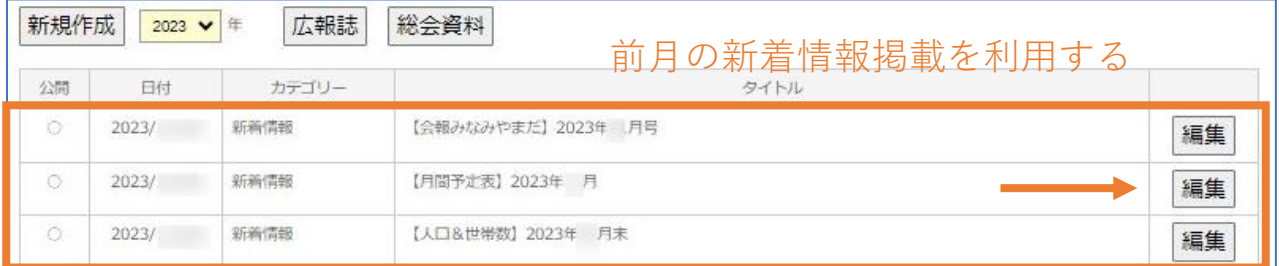

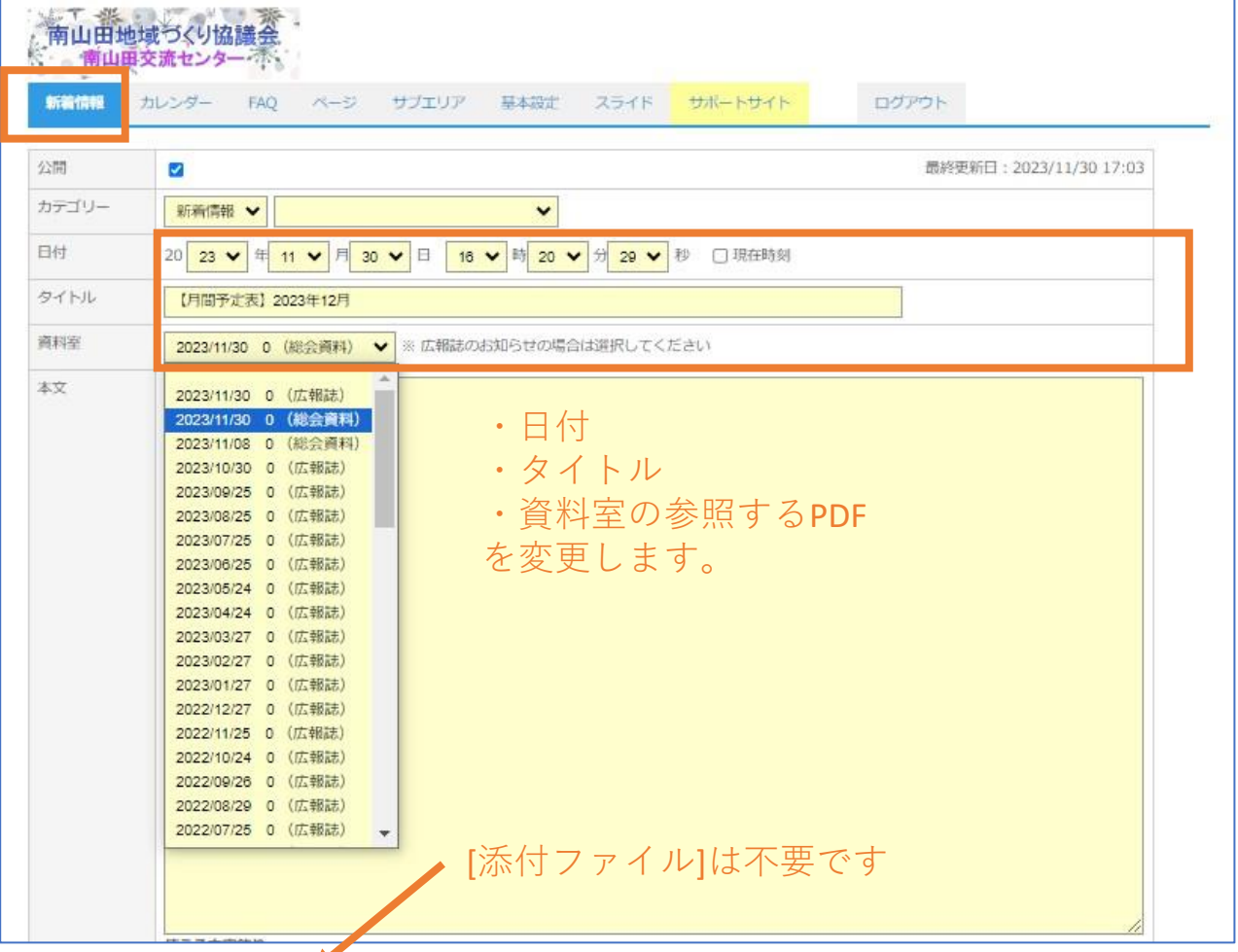

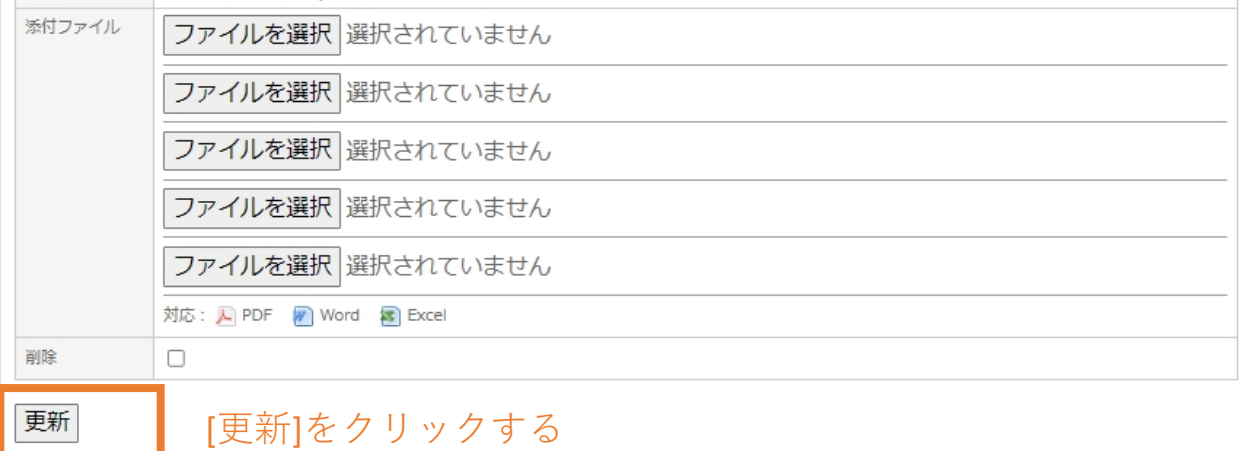

# <sub>所有情报</sub>のFDF直接投示を応用した<sub>[編</sub>案分及 | 2023-12-01 修正 | P.11<br>新着情報の掲載手順 → 人口世帯数

前月の新着情報掲載を利用し、該当する行の編集をクリックします。 日付、タイトル、資料室の参照するPDF を変更します。

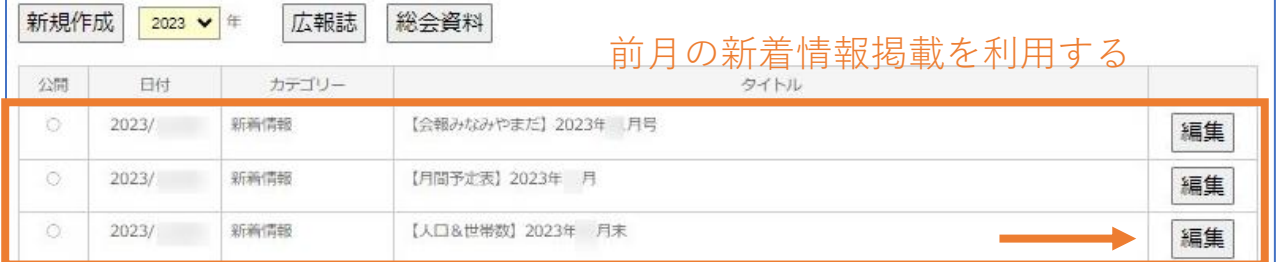

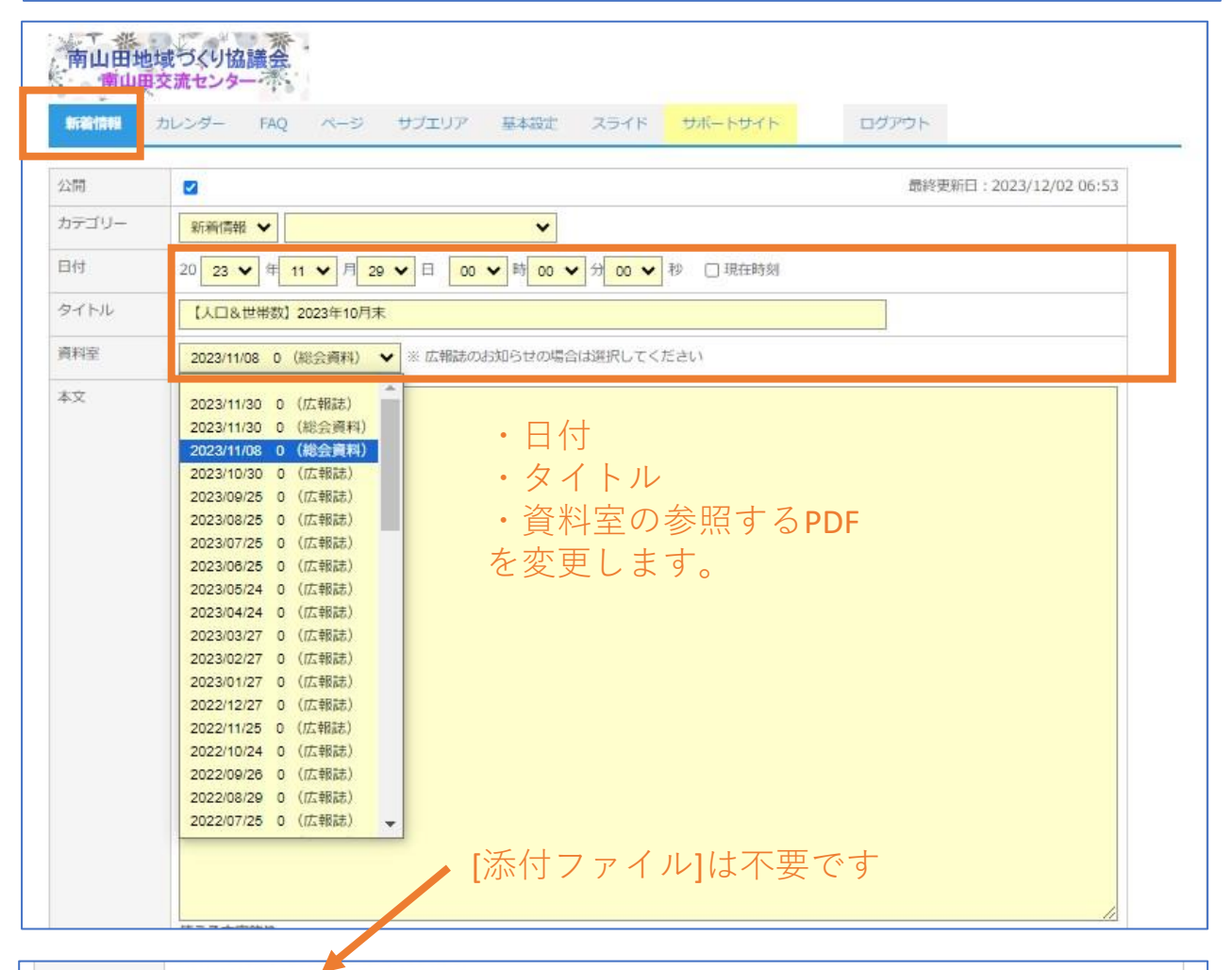

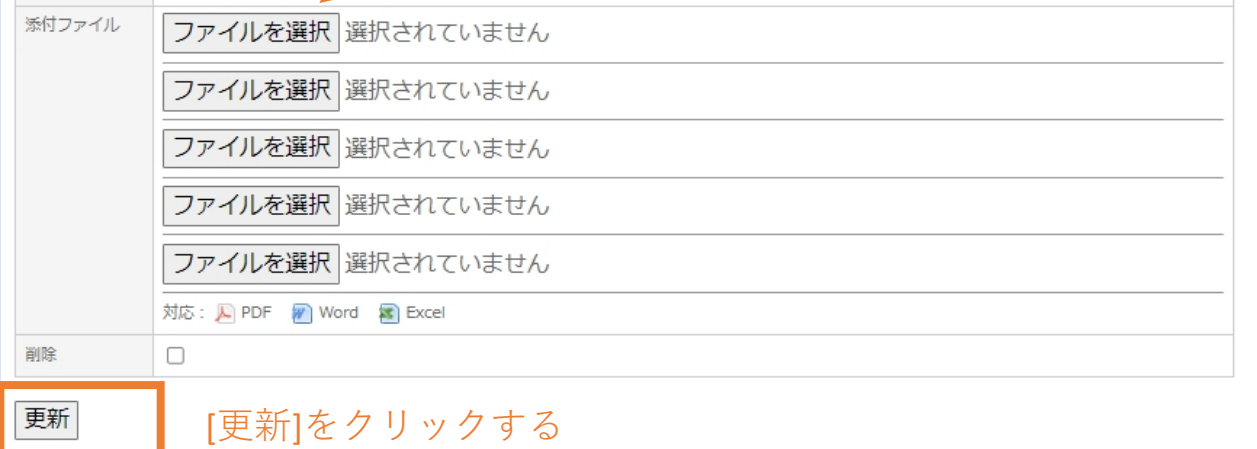

新着情報のPDF直接表示を応用した編集方法 2023-08-02 by yamashita

P.12 2023-12-01 修正

#### **最終仕上がりを確認します。**

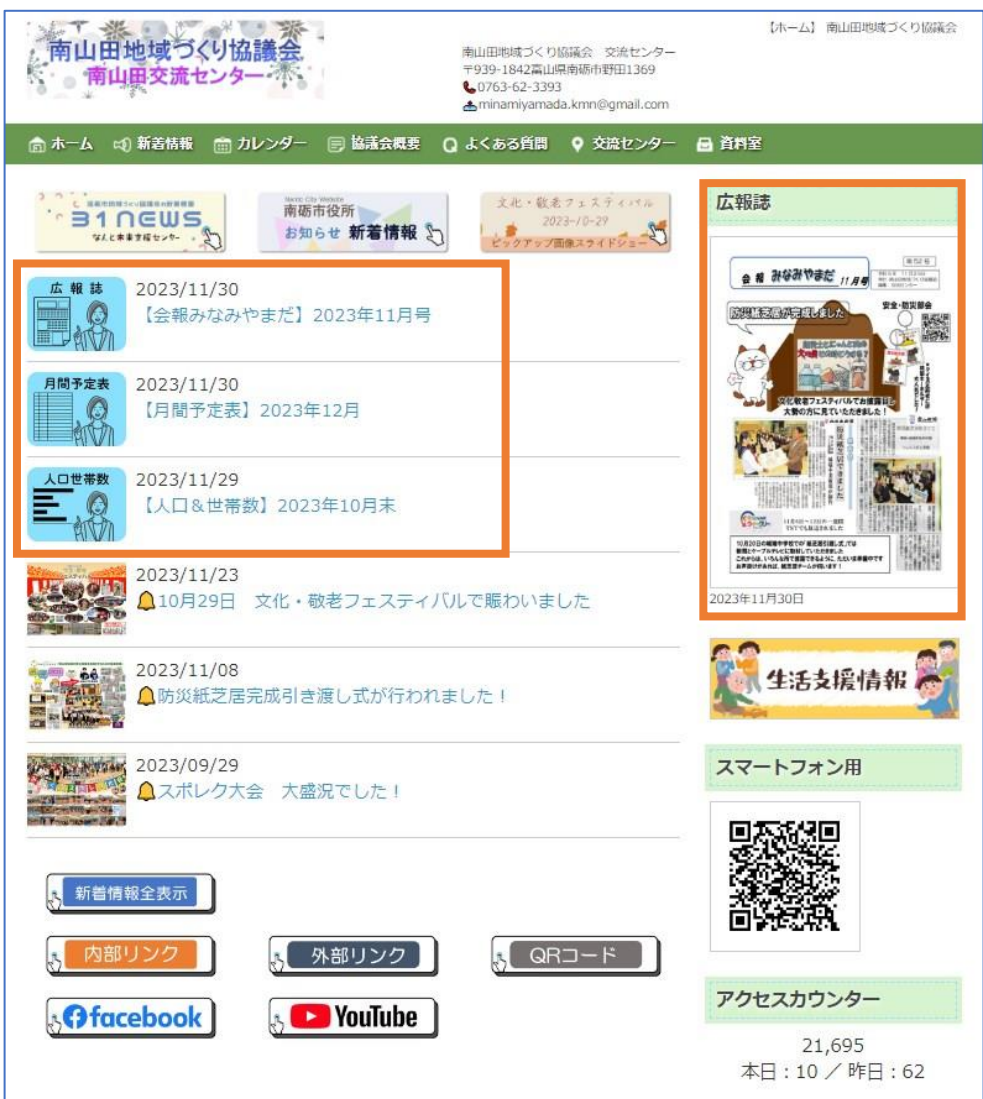

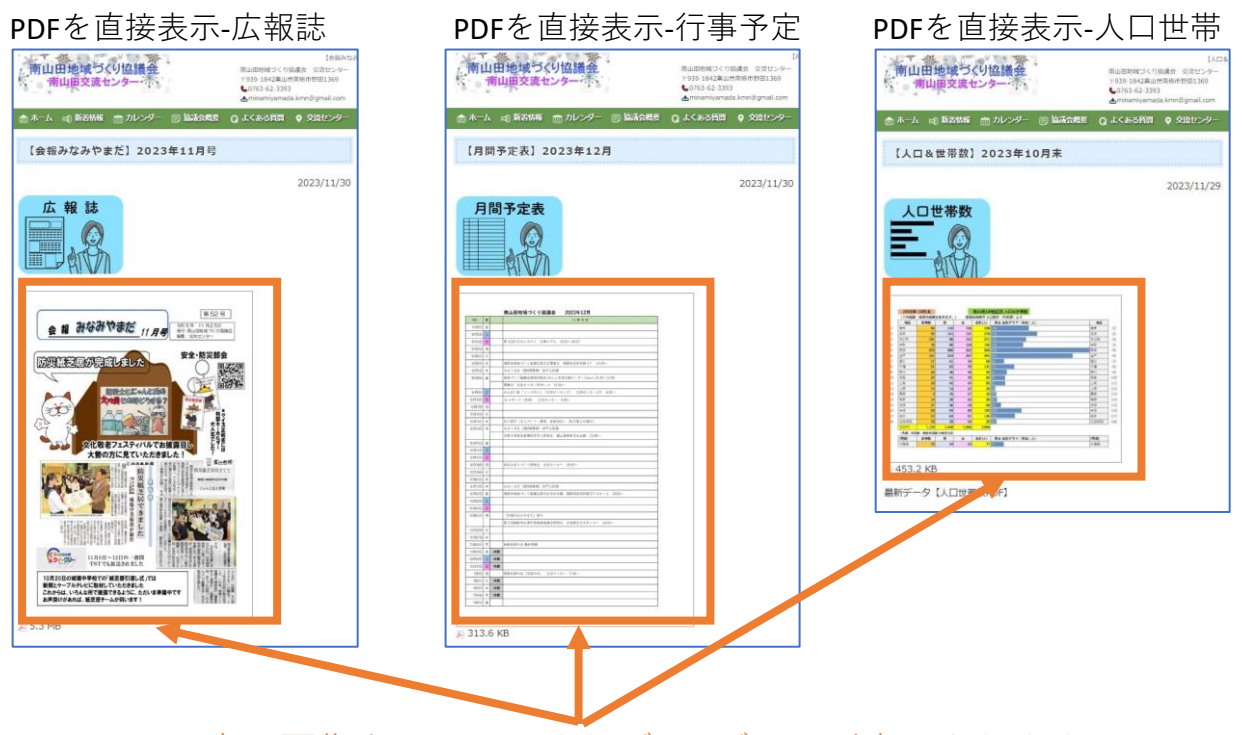

表示画像をクリックすればPDFデータが表示されます